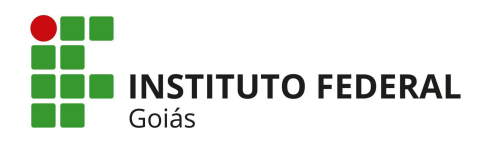

## **Módulo Central de Serviços SUAP – Perfil Atendente**

Os chamados abertos caem numa fila de espera do **Centro de Atendimento** à que foi destinado, de acordo com a sua data de abertura. Os chamados mais antigos aparecem primeiro na fila para serem atendidos. O fluxograma da Figura 1 apresenta o fluxo de atividades para o usuário com perfil de **Atendente** dentro do Módulo Central de Serviços.

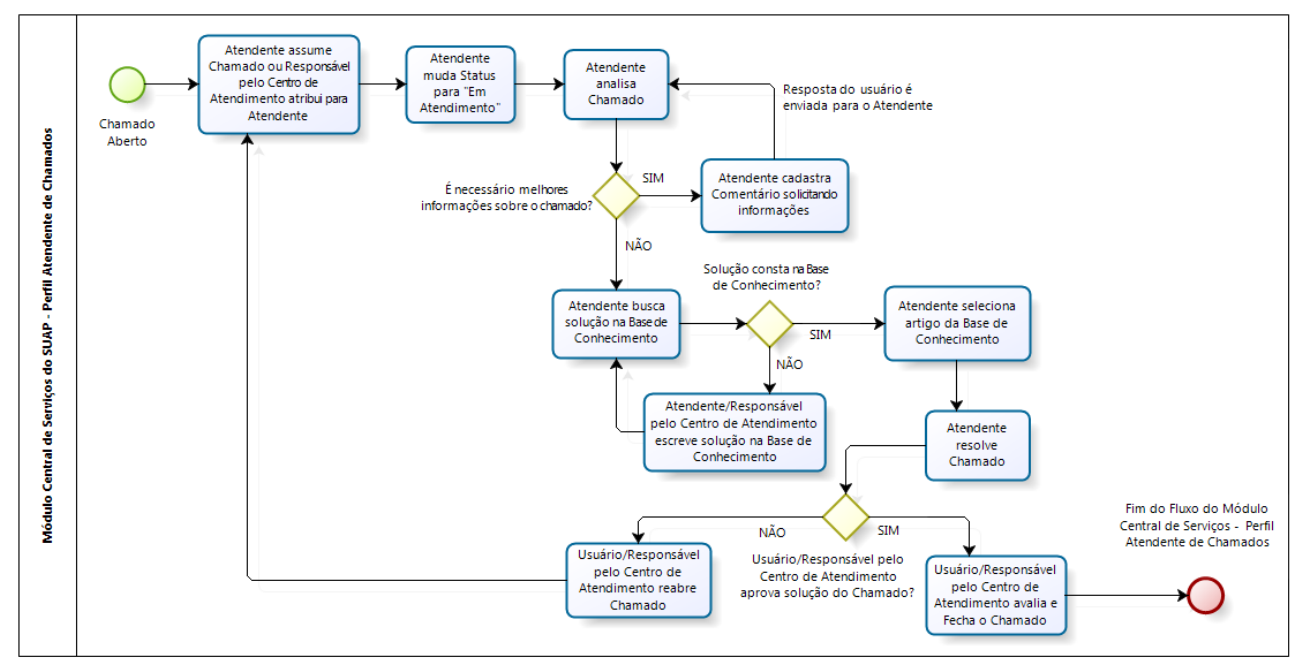

**Figura 1: Fluxograma do Módulo Central de Serviços – Perfil Atendente**

O Responsável pelo Centro/Grupo de Atendimento é a pessoa responsável por um grupo de Atendentes, o qual deve acompanhar, atribuir e gerenciar o processo de atendimento dos Chamados.

Quando o usuário com perfil de **Atendente** clica no menu **Central de Serviços** -> **Chamados**, a tela da Figura 2 é apresentada.

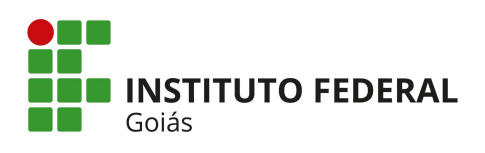

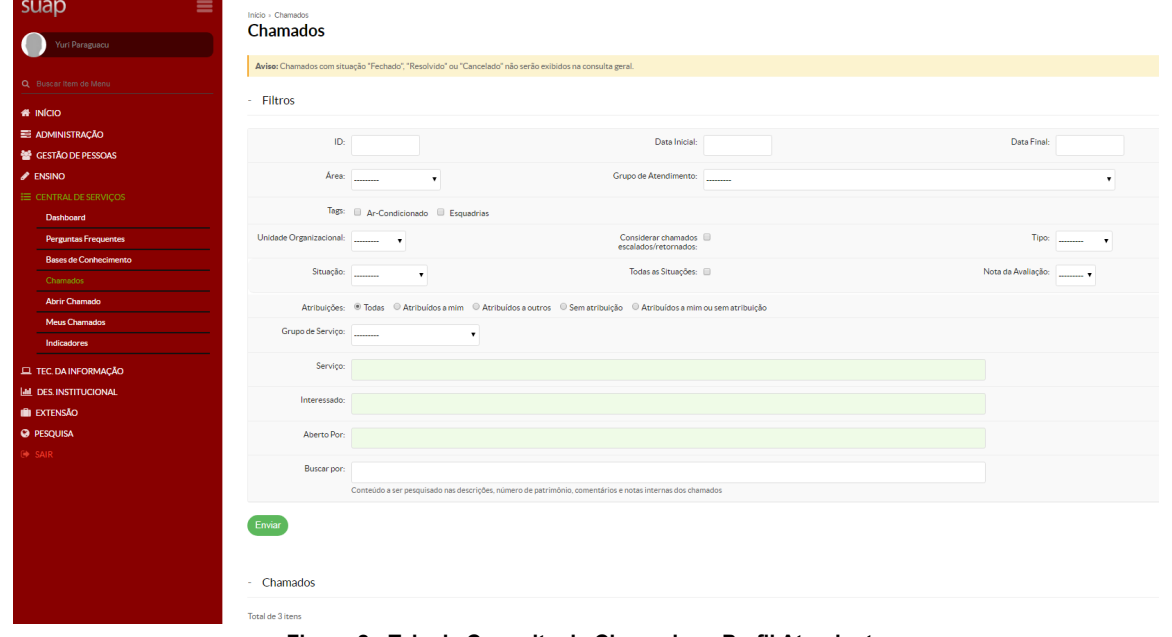

**Figura 2: Tela de Consulta de Chamados - Perfil Atendente**

Através da tela da Figura 2, o Atendente pode executar diversas ações:

- Realizar consultas para encontrar chamado(s) específico(s), selecionando algum(ns) dos filtros disponíveis. Os chamados com situação "Fechado", "Resolvido" ou "Cancelado" não serão exibidos na consulta geral dos Chamados que já aparecem listados na tela inicial, somente se a situação específica do Chamado for selecionada no filtro "Situação" que eles serão mostrados;
- Verificar se existem chamados em aberto. Os chamados abertos são listados na mesma tela da Figura 2, logo abaixo dos filtros da consulta, em ordem decrescente por data de abertura e estarão indicados com a tag "**Aberto**" em azul, logo na frente do título do Chamado;
- Assumir Chamado para si ou Atribuir o Chamado para outro Atendente do Centro de Atendimento de origem do Chamado, como mostra a Figura 3. Para assumir o Chamado basta clicar no botão verde "Assumir". O próprio Atendente ou o Responsável pelo Grupo de Atendimento podem atribuir o Chamado para algum dos outros Atendentes que fazem parte do mesmo grupo, clicando no botão azul "**Atribuir"** e depois selecionando um dos nomes que aparecerão na lista de outra tela que será aberta.

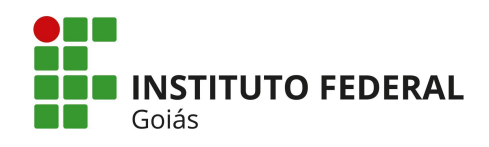

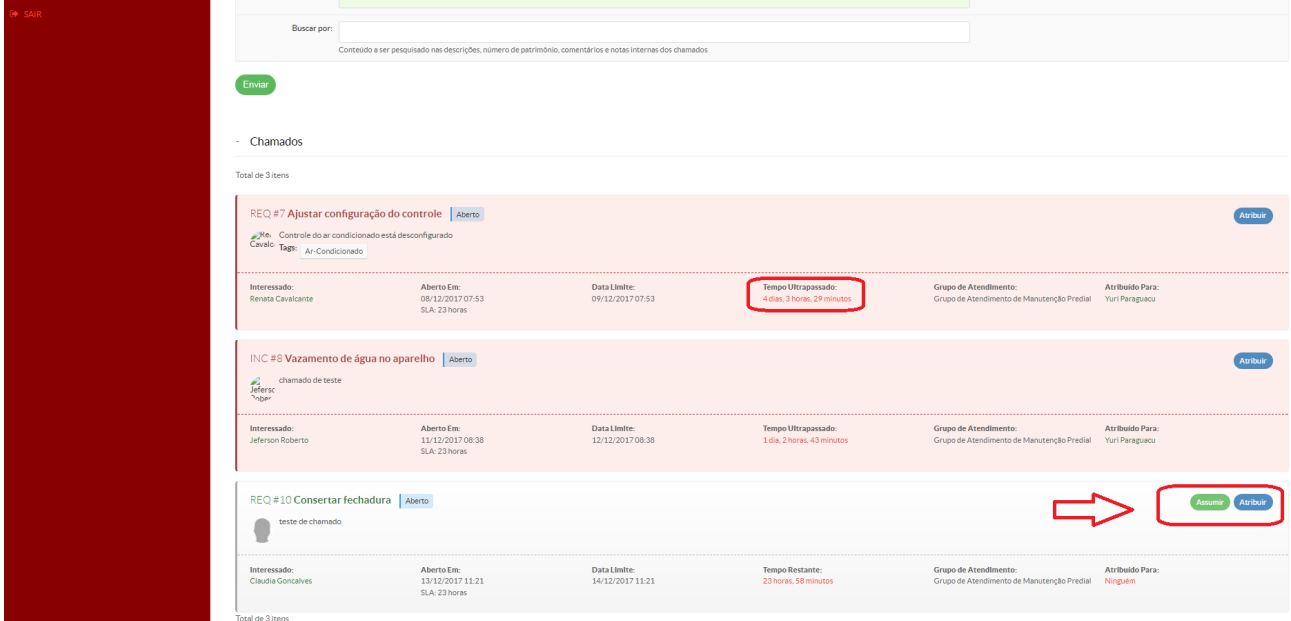

**Figura 3: Tela de Consulta de Chamados - Perfil Atendente**

Quando existir algum Chamado atribuído para o Atendente, ele deverá clicar sobre o título do Chamado (que é um link) para alterar o *status* do mesmo para "Em Atendimento" (clicando no botão verde "Alterar para Em Atendimento" da Figura 4). Como exemplo, na Figura 3, temos o Chamado com o título "**REQ#7 Ajustar configuração do controle**", a sigla REQ indica que se trata de um Chamado do tipo "Requisição" e o número do Chamado é 7. O *status* (situação) do Chamado aparece na frente do título do mesmo, no caso da Figura 3, constam 3 chamados com *status* **Aberto**.

Se o Chamado estiver com informações incompletas e precise de melhor detalhamento por parte do usuário, o Atendente pode interagir com ele (e vice-versa) através da aba "**Linha do Tempo**" na tela de detalhamento do Chamado como mostra a Figura 4. Também existem na tela de detalhamento do Chamado, as abas:

- **Notas Internas**: aba não visível para os usuários comuns, serve para troca de informação entre os Atendentes do mesmo Grupo de Atendimento e/ou entre o Responsável pelo mesmo;
- **Histórico de Movimentações**: exibe o histórico das alterações realizadas no Chamado, aba visível para os usuários requisitantes (servidores e alunos), Atendentes e Responsável pelo Grupo de Atendimento.

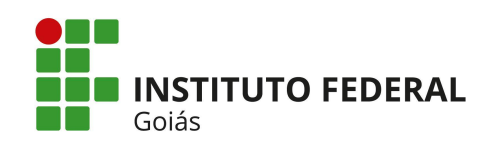

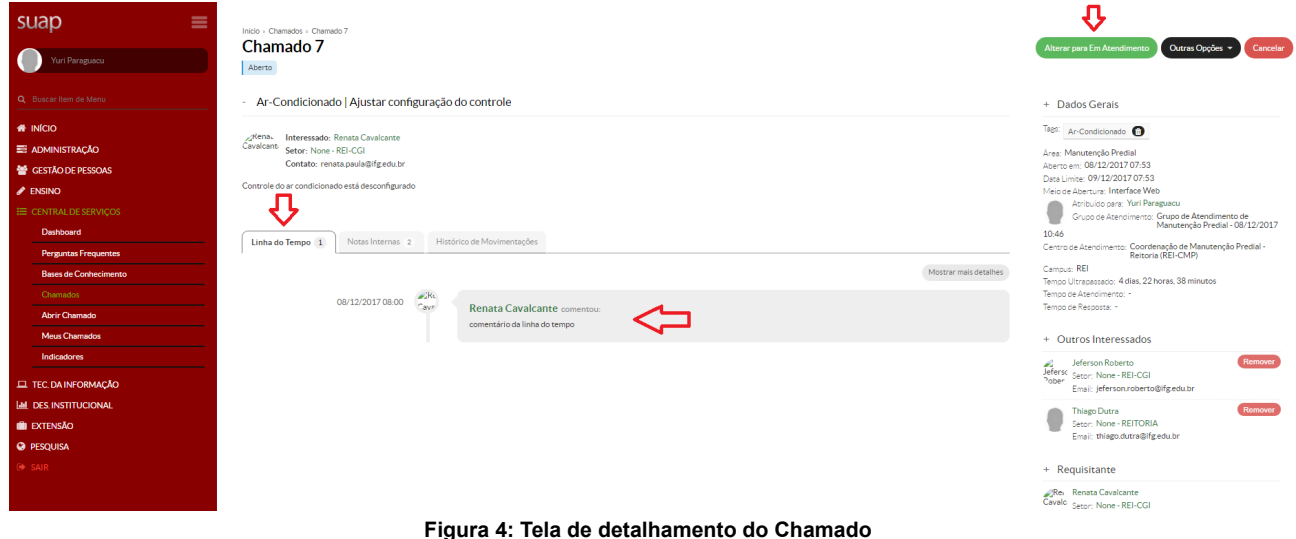

Depois que o Chamado já está com *status* "Em Atendimento", novos botões aparecem no canto superior direito da tela, como mostra a Figura 5.

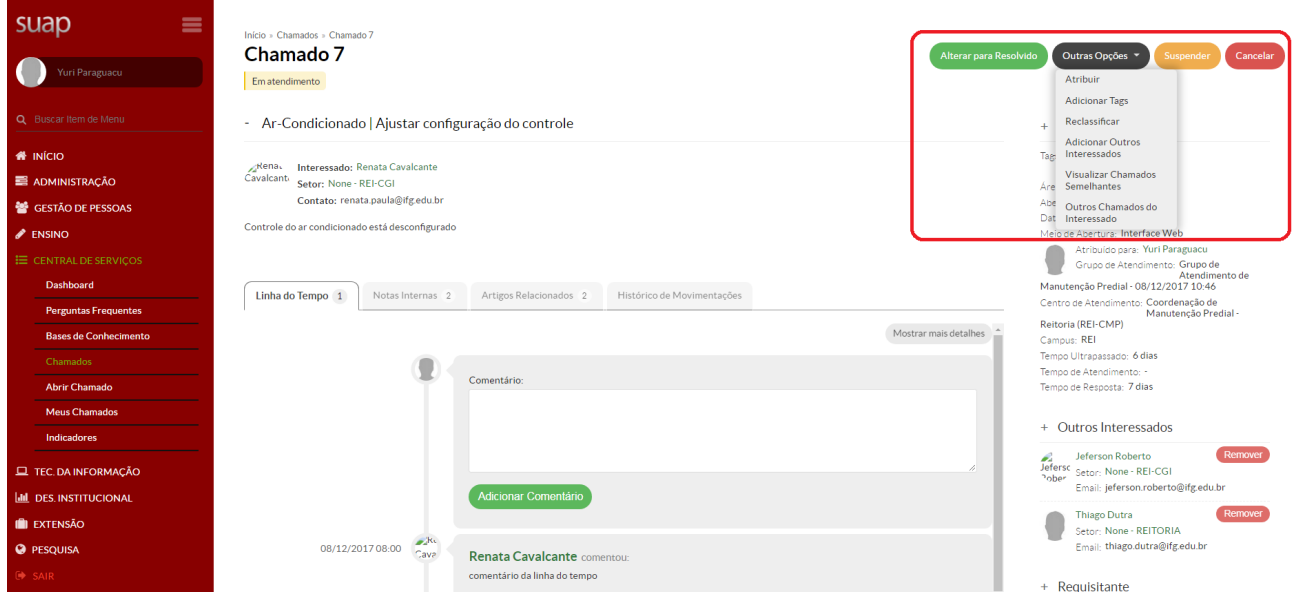

**Figura 5: Tela de detalhamento do Chamado**

Na tela da Figura 5 é possível:

● Alterar a situação do Chamado para **Resolvido**, clicando no botão verde. Ao clicar no botão, a tela da Figura 6 será exibida com a terceira aba "**Artigos Relacionados**" aberta. Para resolver um chamado, o Atendente precisa: marcar, no mínimo, uma das Bases de Conhecimento listadas; ter avaliado todas as Bases de Conhecimento marcadas e preencher o campo "Observação" ao final da listagem das Bases de Conhecimento. Reitoria do Instituto Federal de Goiás

Endereço: Av. C-198, 500 - Jardim América, Goiânia, Goiás, Brasil, CEP: 74270-040 Fone: (62) 3612-2200

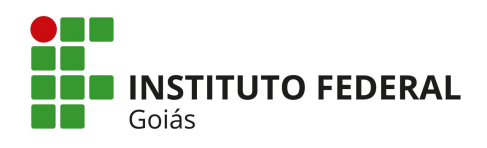

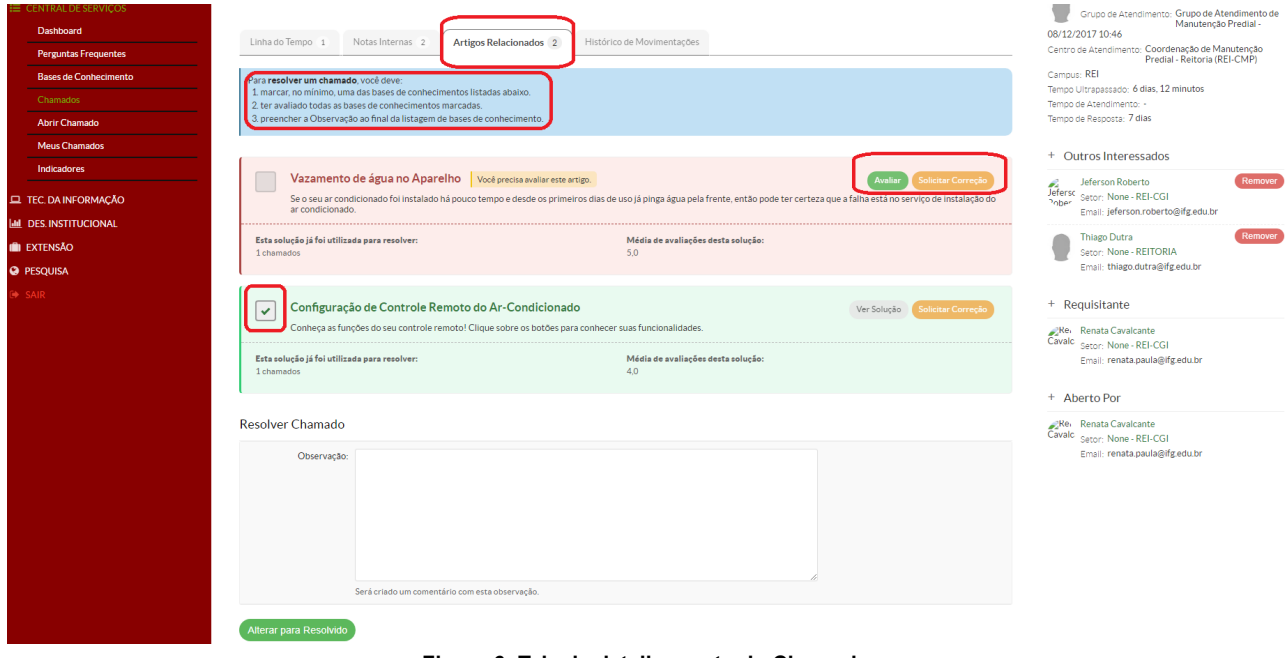

**Figura 6: Tela de detalhamento do Chamado**

- O botão "**Outras Opções**" da Figura 5, permite:
	- o Atribuir o Chamado para outro Atendente;
	- o Adicionar **Tags** para facilitar a identificação do mesmo;
	- o Reclassificar o Chamado, alterando o Serviço, o Câmpus ou o Centro de Atendimento;
	- o Adicionar outros interessados no Chamado;
	- o Visualizar Chamados semelhantes, que tenham sido resolvidos para o mesmo tipo de Servico;
	- o Visualizar outros Chamados do usuário interessado.
- Alterar a situação do Chamado para **Suspenso**, clicando no botão laranja "**Suspender**";
- Alterar a situação do Chamado para **Cancelado**, clicando no botão vermelho "**Cancelar**". Quando o Atendente desejar resolver algum Chamado, cuja solução ainda não esteja cadastrada na Base de Conhecimento, é necessário que algum usuário com permissão de "**Publicador da Base de Conhecimento**" escreva a solução anteriormente. Para isso, o usuário deve acessar o menu **Central de Serviços -> Bases de Conhecimento** e a tela da Figura 7 será exibida. Para o cadastro são solicitados os seguintes campos:
	- Área de Serviço;

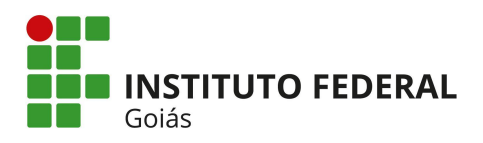

- Título da solução;
- Resumo da solução;
- Texto explicativo da solução,
- Tags;
- Visibilidade da solução, que pode ser Privada (artigos visíveis a todos os Atendentes da Central de Serviços), Sigilosa (restringe os artigos apenas a determinados Grupos de Serviços) e Pública (artigos visíveis a todos os Atendentes da Central de Serviços e na área de "**Perguntas Frequentes"**);
- Caso a solução deva ser restrita a algum(ns) serviço(s), mantenha pressionado o "Control", ou "Command" no Mac, para selecionar mais de uma opção de Serviços na lista. Não selecione nenhuma opção para exibir esta Base de Conhecimento em todos os Serviços;
- Anexos.

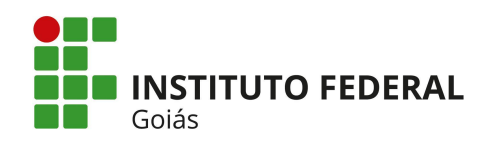

## MINISTÉRIO DA EDUCAÇÃO

SECRETARIA DE EDUCAÇÃO PROFISSIONAL E TECNOLÓGICA INSTITUTO FEDERAL DE EDUCAÇÃO, CIÊNCIA E TECNOLOGIA DE GOIÁS DIRETORIA DE TECNOLOGIA DA INFORMAÇÃO - REITORIA

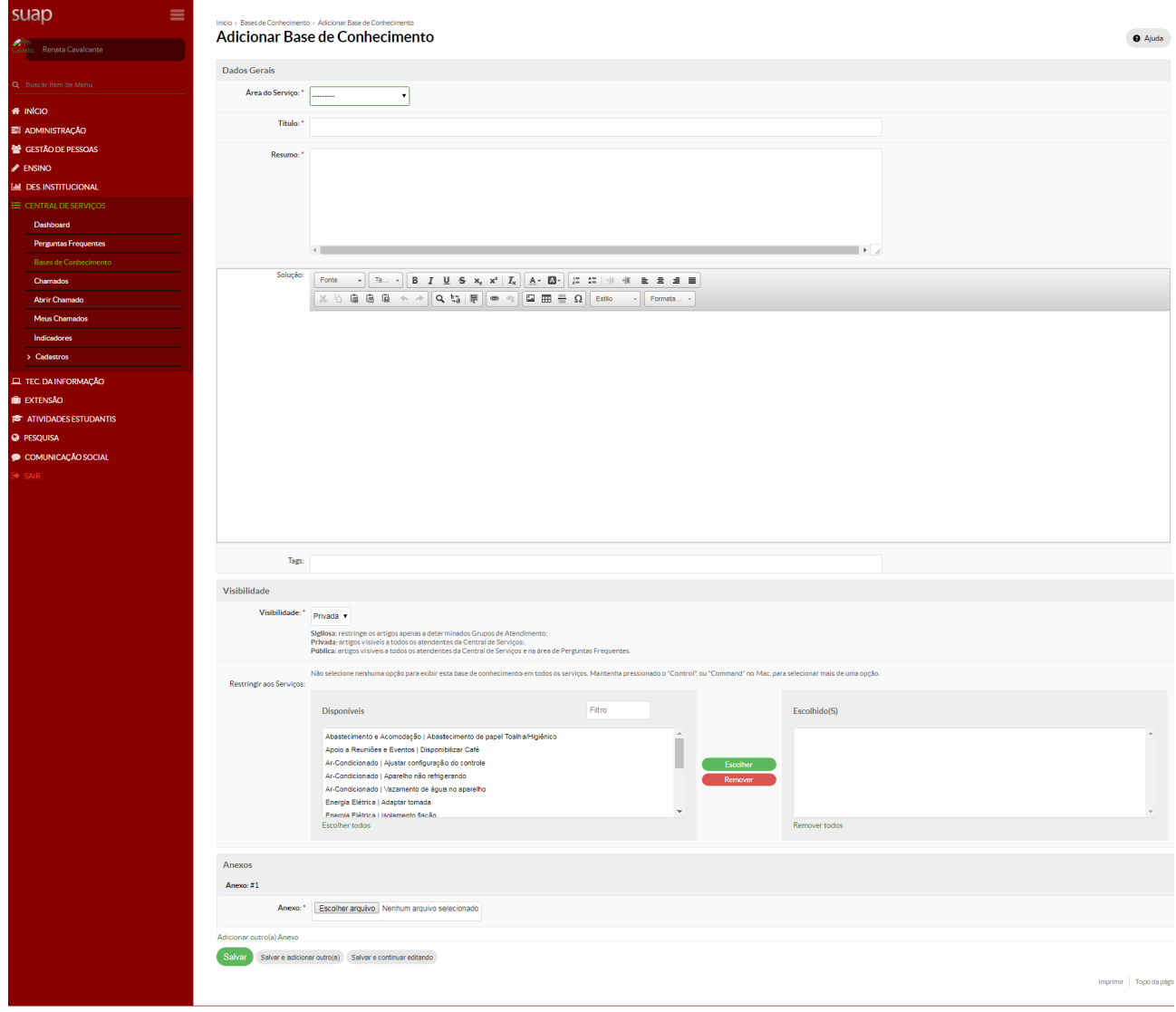

**Figura 7 - Tela de cadastro da Base de Conhecimento**

Depois que o Atendente resolve o Chamado o usuário solicitante ou o Responsável pelo Grupo de Atendimento podem **Fechar** ou **Reabrir** o mesmo de acordo com a sua satisfação da solução indicada. Caso o usuário clique no Botão Fechar, ele será direcionado para uma nova tela onde será solicitada uma nota de 1 a 5 de acordo com a satisfação da solução e se quiser pode também deixar um comentário. Caso o usuário clique no botão Reabrir, ele será direcionado para uma nova tela onde será solicitada uma observação relatando o motivo do Chamado estar sendo reaberto.